EMPLOYEE ADP INSTRUCTIONS: COMPLETEING ANNUAL REVIEW

(UPDATED AUGUST 2022)

## Accessing your Review

- Login to [ADP Workforce Now](https://online.adp.com/signin/v1/?APPID=WFNPortal&productId=80e309c3-7085-bae1-e053-3505430b5495&returnURL=https://workforcenow.adp.com/&callingAppId=WFN)
- On the tabs at the top, click Myself
- Under Talent, click Performance Dashboard

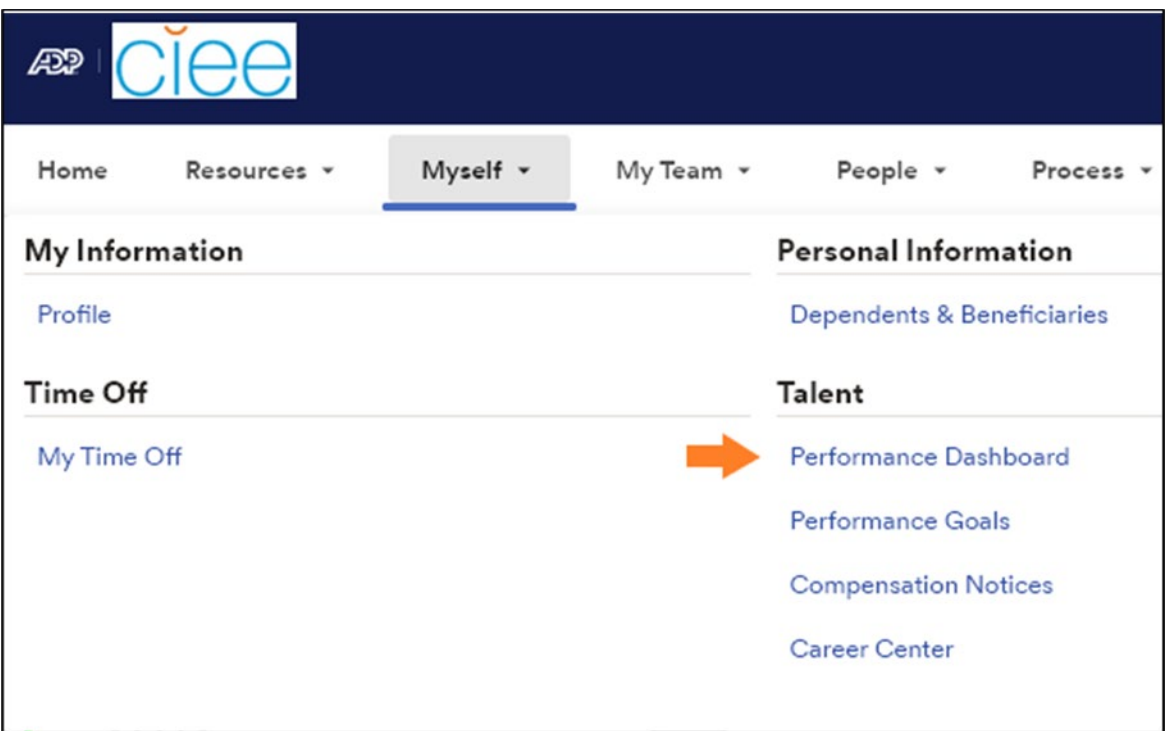

#### Performance Dashboard

- This screen will list the reviews that are assigned to you.
- This page also shows who your review will be evaluated by and the due date.
- To complete the Fiscal Year 2022 review, click CIEE Annual Review Plan or click Start Now, near the due date.

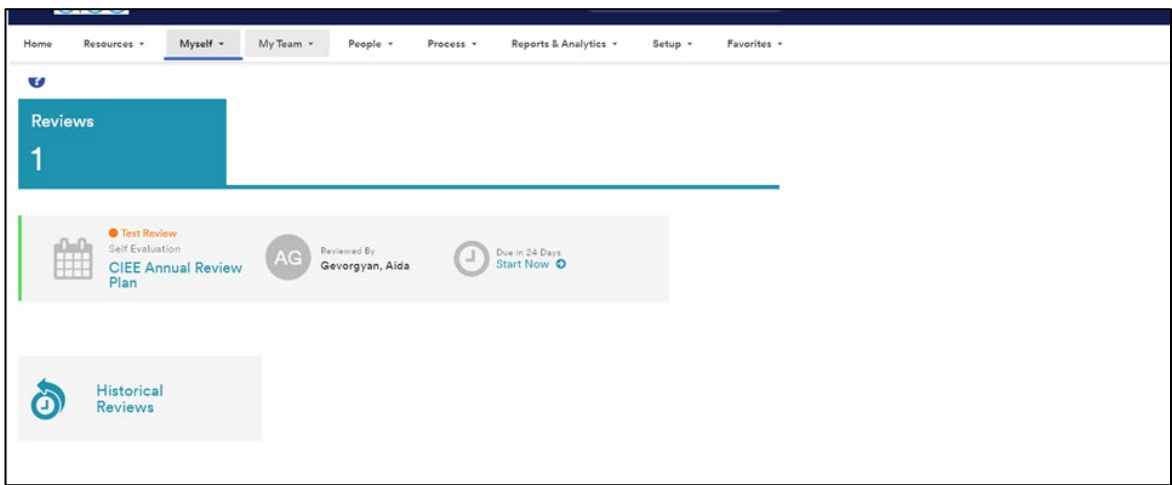

EMPLOYEE ADP INSTRUCTIONS: COMPLETEING ANNUAL REVIEW

(UPDATED AUGUST 2022)

#### Introduction Page

- After starting your review, the first page you see will be an introduction page.
- After you have read the introduction. Click Next at the bottom of the page.

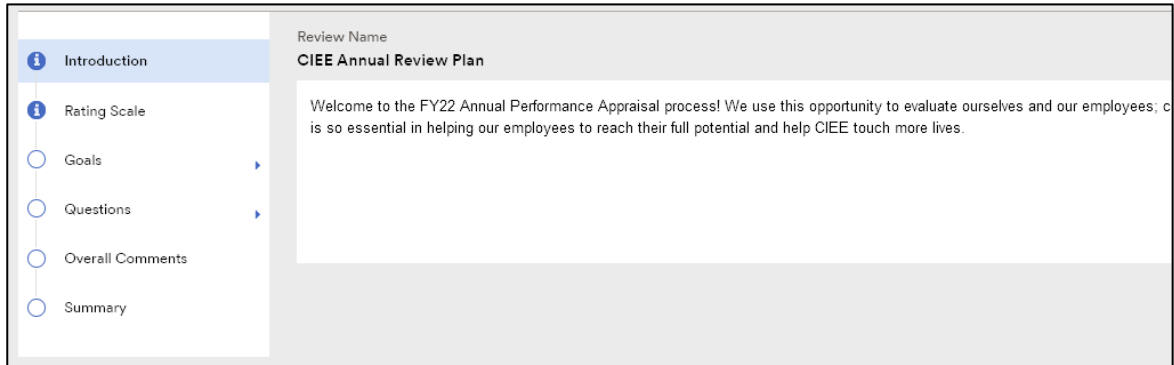

## Rating Scale

- The rating scale defines the categories that you will use to rate yourself.
- Read over and understand the descriptions before clicking next.
	- o Does Not Meet Expectations: Consistently does not meet the goals nor performance expectations and/or demonstrates only a moderate level of proficiency in the competencies required in the job. Achieves some, but not all, goals may be acquiring necessary knowledge and skills.
	- o Meets Expectations: Consistently meets and may occasionally exceed goals and performance expectations while demonstrating proficiency in the competencies required in the job. Overall performance is satisfactory, minor areas of unsatisfactory performance counterbalanced by areas of performance beyond expectations.
	- $\circ$  Exceeds Expectations: Consistently exceeds goals and performance expectations while demonstrating a high level of proficiency in all or most of the competencies. Demonstrates leadership beyond specific role and exemplifies CIEE values daily.

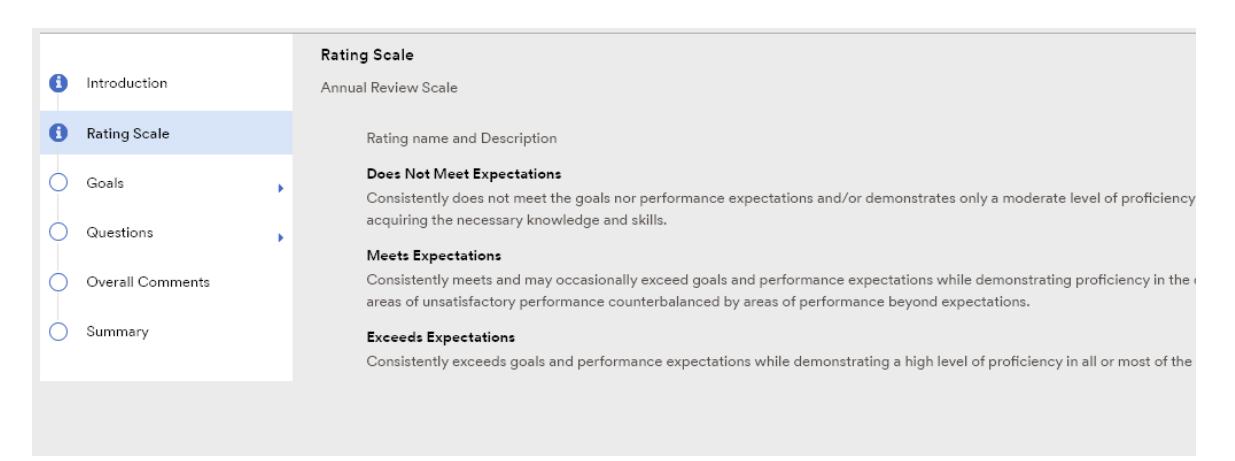

EMPLOYEE ADP INSTRUCTIONS: COMPLETEING ANNUAL REVIEW

(UPDATED AUGUST 2022)

#### Goals

- The first section has the instructions for the goals section of the review.
- After you have read the instructions, click Next at the bottom of the page.
- Normally ADP will pull your goals into your review for you however depending on when your goals were created and reviewed you may need to pull them in manually. There will be a yellow bar across the screen indicating you do not have goals attached if you need to manually add goals.
- To manually pull in your goals:
	- o Click Manage Goals
	- o Click Attach Goals
	- $\circ$  Click each goal that you want to add to the review. (All goals with a due date of 8/31/2022 should be added).
	- o Click Attach
	- o You do not need to enter weightings for the goals.
	- o Click Save
	- $\circ$  Then click **Back** at the top of the screen.
	- $\circ$  This brings you back to the instruction page. The yellow warning should be gone.
	- o Click Next.

### Review Each Goal:

- After clicking next, you will be able to review your first goal.
- Click View Goal Description to review the details of the goal.
- Rate your goal in the rating box
- Add a comment in the area provided.
	- $\circ$  Be sure to add meaningful comments (i.e., share what you accomplished, what barriers you have encountered, how your goals align with the company's mission and values, etc.)
- You can also click Add Attachment if there is a document or file that you would like to upload and submit with this goal.

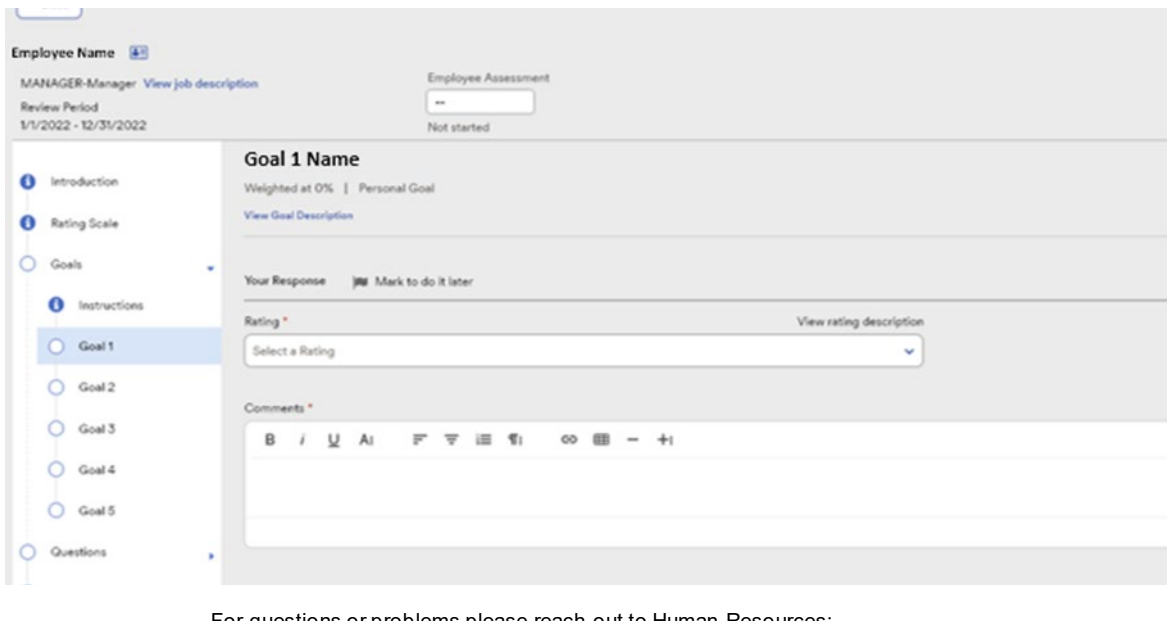

For questions or problems please reach out to Human Resources: US Staff: hris@ciee.org International Staff: awells@ciee.org

## HUMAN RESOURCES: PERFORMANCE MANAGEMENT EMPLOYEE ADP INSTRUCTIONS: COMPLETEING ANNUAL REVIEW

(UPDATED AUGUST 2022)

Repeat these steps for each goal.

#### Questions

- Read the instructions for the question section.
- These are the company values that you will reference in the question that follows.
- You can also view them [here](https://www.ciee.org/about/what-we-stand-for) or on the ADP homepage at any time.

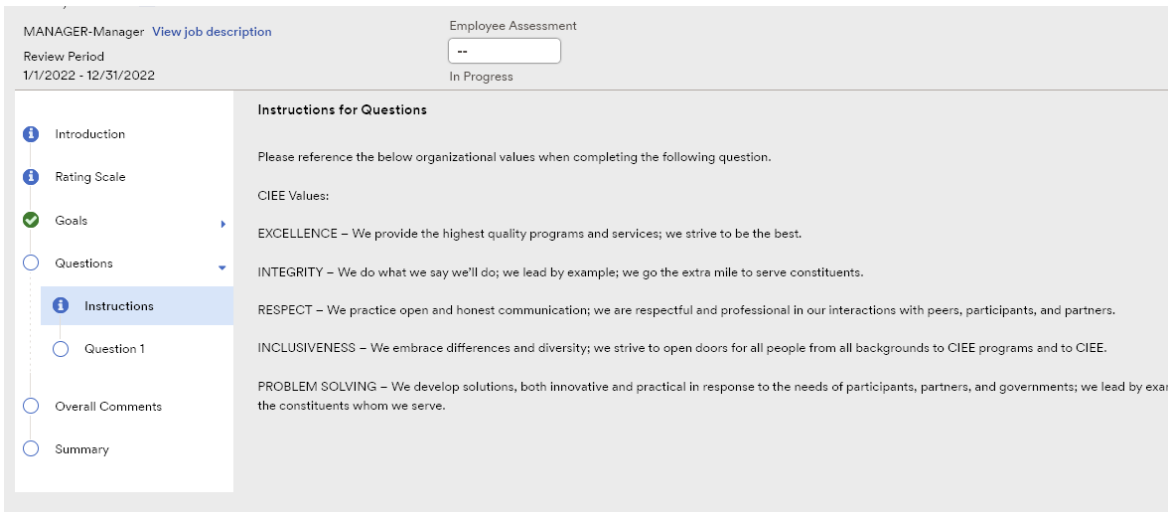

Answer the question(s) for this review in the space provided then click Next.

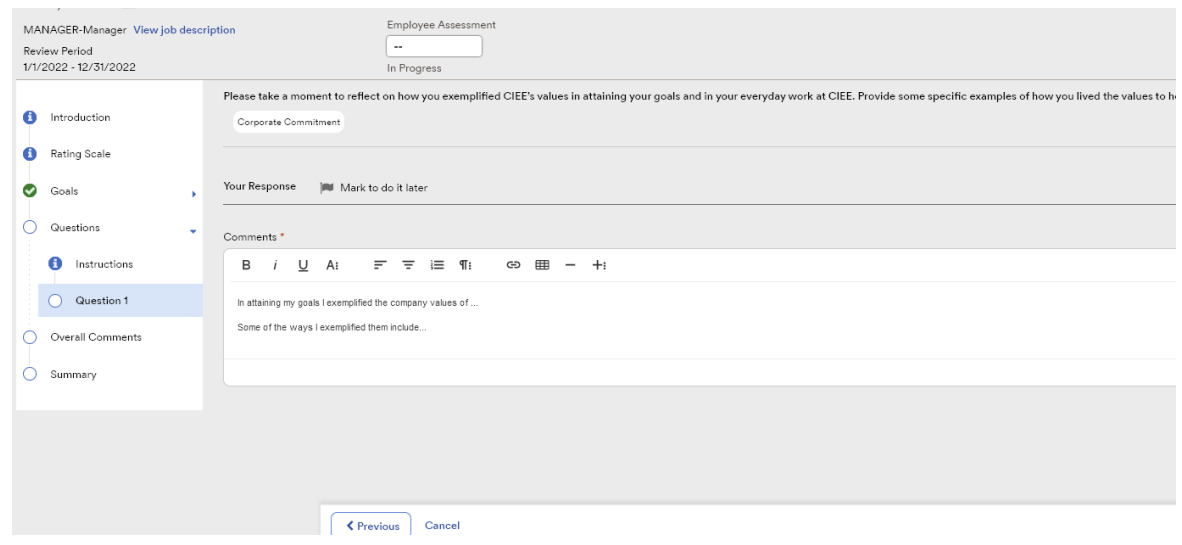

EMPLOYEE ADP INSTRUCTIONS: COMPLETEING ANNUAL REVIEW

(UPDATED AUGUST 2022)

## Overall Performance

- In this section you will give yourself an overall rating from the dropdown box.
- Any other comments that you feel are relevant and would like to be included in your review can also be added here.

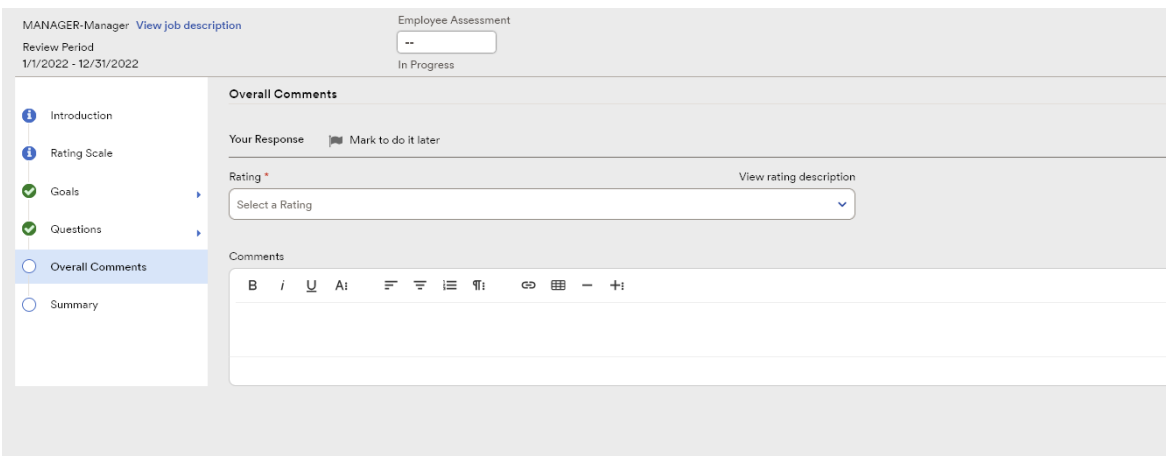

#### Summary and Submission

This is a summary and review all the answers you have entered.

- There will be a green bar if you have answered everything required to submit your review.
- After reviewing, go back and make any changes, or click Submit.

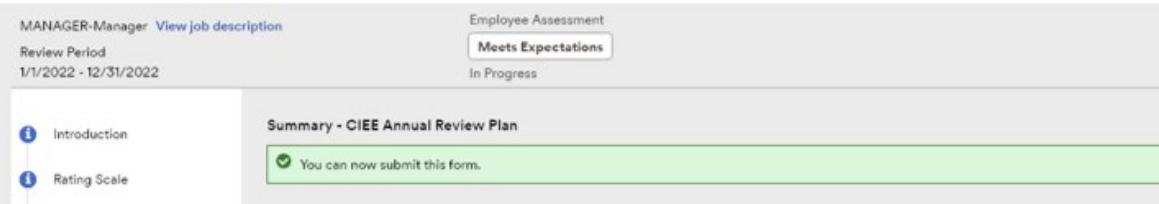

• A confirmation box will pop up. Make sure to confirm your submission by clicking Yes or No.

You will receive a confirmation notification when you have successfully submitted your review!

EMPLOYEE ADP INSTRUCTIONS: COMPLETEING ANNUAL REVIEW

(UPDATED AUGUST 2022)

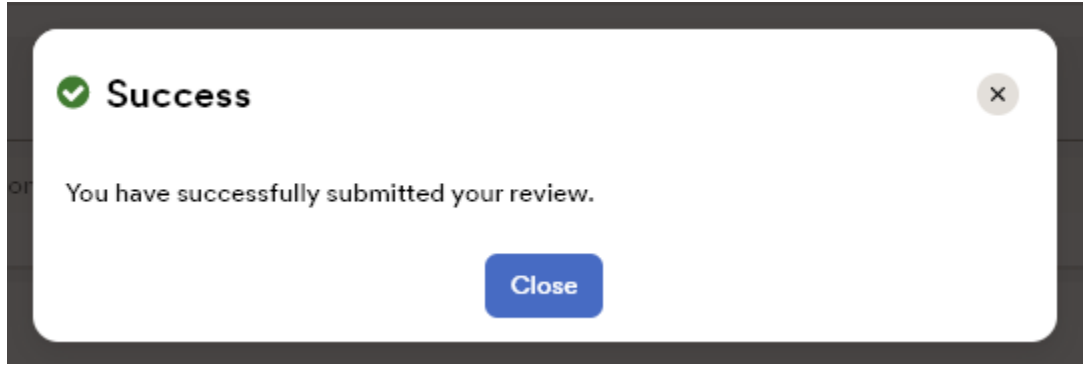

## Acknowledging a Review

When your reviewer releases the performance review, you will receive a notification that the review has been released. After you acknowledge the review, your reviewer will receive an email message notifying the reviewer that you acknowledged the review.

• Access the performance review through the Performance Dashboard

 $(Myself \rightarrow Talent \rightarrow Performance Dashboard)$ 

- Click on the name of the review to read the full Annual Performance Review.
- Click Acknowledge Review at the top of this page
- Enter your full name in the Employee Signature field
- Enter any comments, if desired, in the Employee Comments field.
- Click Done